# dbGEP-V - Alterações para 2013

Fevereiro 2013 – v1.3/DBG

# **DBG**

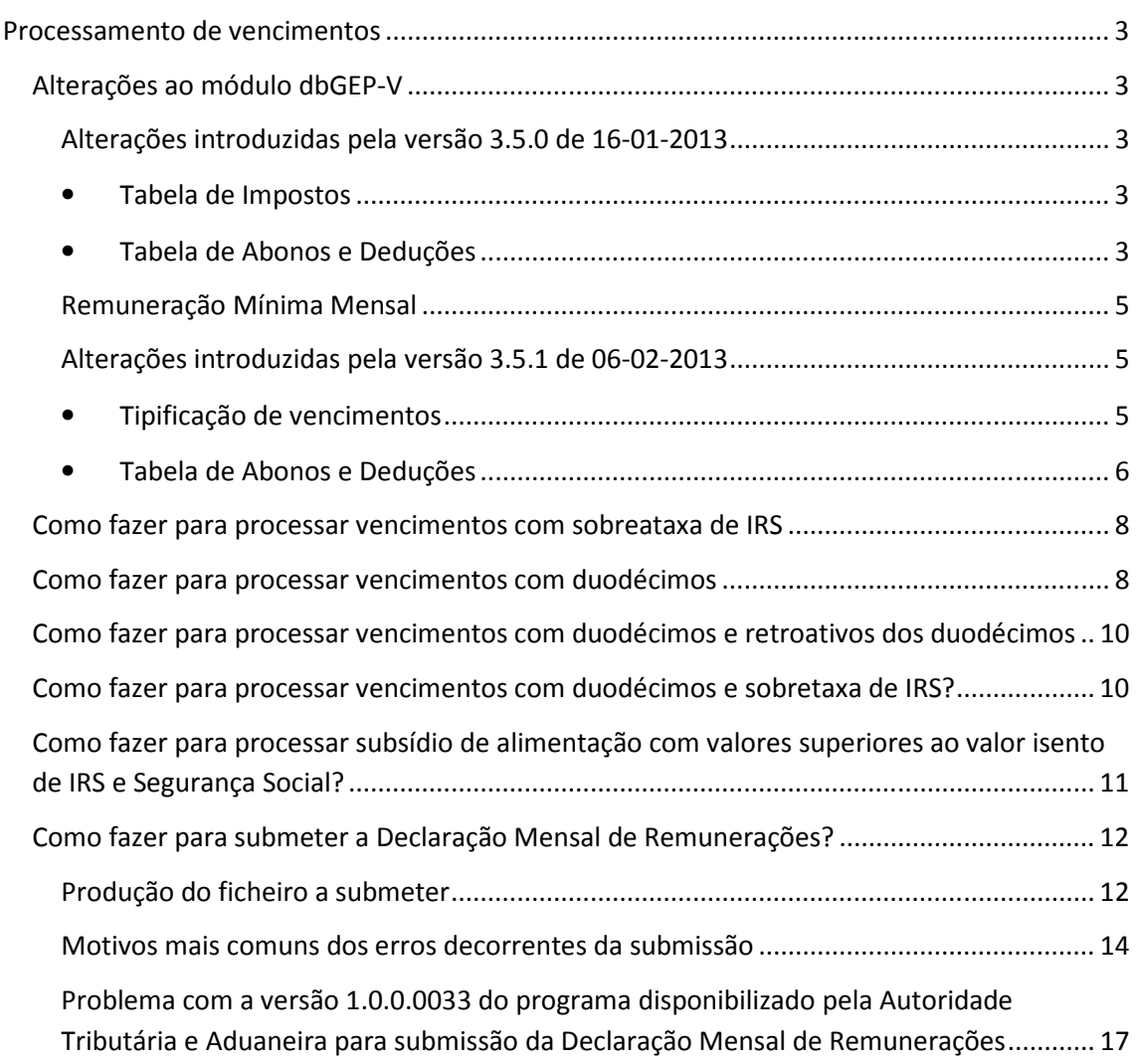

# Processamento de vencimentos

## Alterações ao módulo dbGEP-V

#### Alterações introduzidas pela versão 3.5.0 de 16-01-2013

#### • Tabela de Impostos

Foi introduzido um novo tipo de imposto, correspondente à sobretaxa de IRS 3,5%. Este novo tipo de Impostos não deve ser alterado.

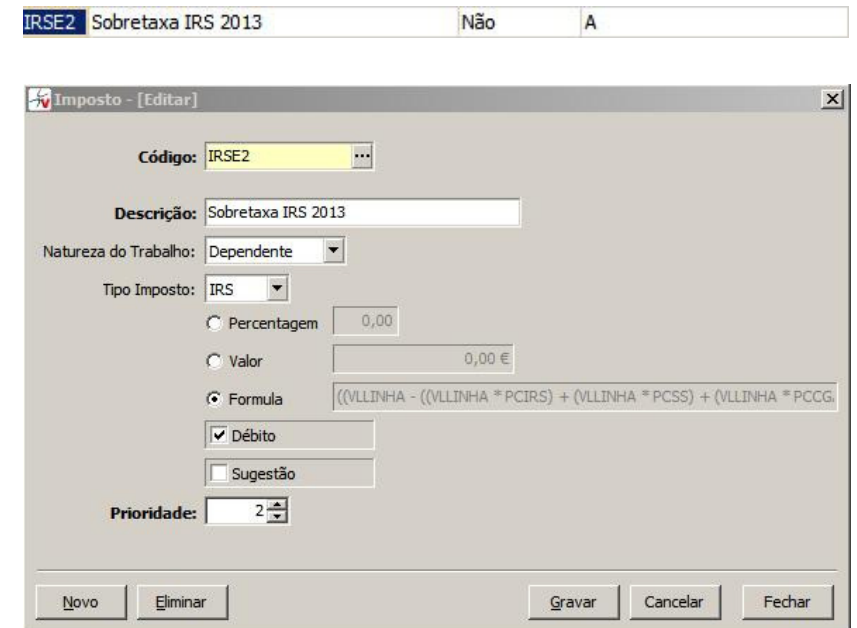

### • Tabela de Abonos e Deduções

•

Na tabela de Abonos e Deduções para além de das alterações visuais foram acrescentados campos novos que terão que ser devidamente preenchidos.

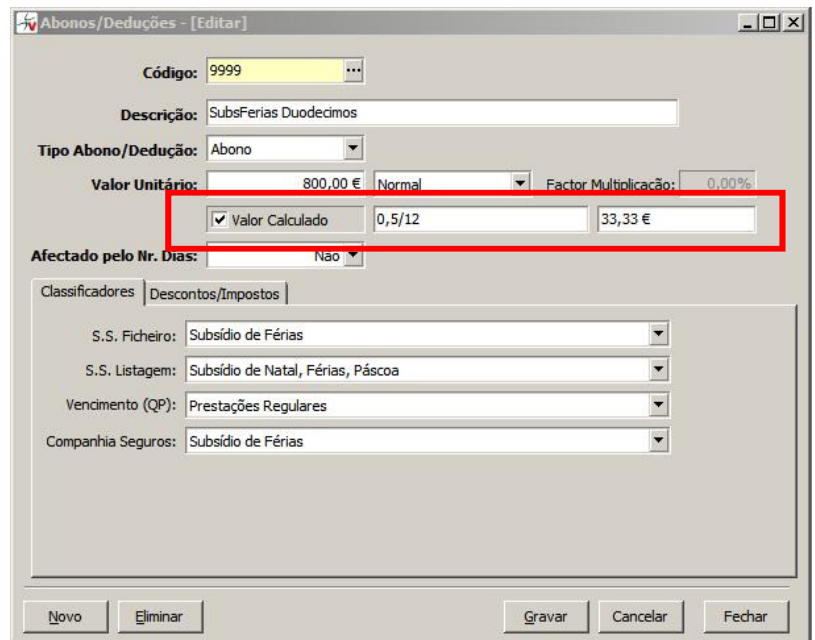

Quando seleccionado, tal como no exemplo acima, o campo "Valor Calculado" permite o cálculo de qualquer abono através de uma expressão. Esta expressão deverá ser introduzida no campo imediatamente a seguir e o seu resultado final, que irá aparecer no terceiro e último campo, é o que vai aparecer nas tipificações/processamentos.

O caso que pretendemos exemplificar na imagem acima, corresponde ao pagamento por duodécimos de 50% do subsídio de férias que, no caso do sector privado, poderá, neste ano de 2013, ser pago dessa maneira (os restantes 50% devem ser pagos no mês correspondente ao mês de férias).

Para isso o campo "Valor Unitário" deve, obrigatoriamente, ser preenchido com o valor correspondente ao montante do subsídio de férias na sua totalidade (utilizámos como exemplo o valor de "800,00€"). A expressão que deve ser utilizada é "0.5/12" (que corresponde a 50% divididos por 12) e dela resulta o pagamento mensal de "33.33€".

Para além da alteração referida atrás foi também introduzido um novo campo que indica se o valor do abono/dedução vai ser usado para obter a taxa de IRS

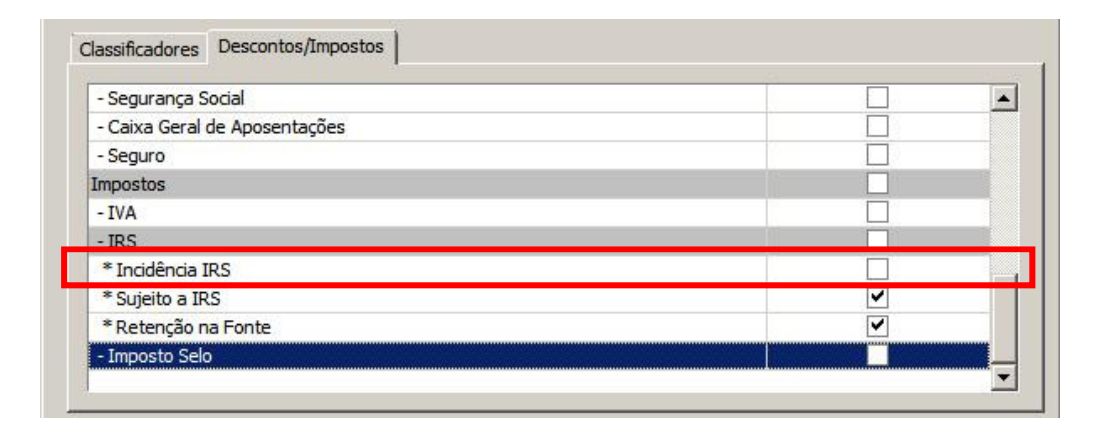

No exemplo da imagem, indicamos que este abono/dedução não vai influenciar a taxa que vai ser utilizada da tabela de IRS, mas continua a estar "Sujeito a IRS" e faz a "Retenção na Fonte" do respetivo valor.

É no entanto de salientar que, para evitar problemas e incómodos causados pelo aparecimento deste novo campo, no processo de actualização para a versão 3.5.0 do módulo dbGEP-V, a DBG atualizará todos os tipos de Abonos/Deduções existentes com a afetação automática deste campo, sempre que o Abono/Dedução estiver definido como "Sujeito a IRS".

#### Remuneração Mínima Mensal

Para além das alterações atrás referidas, é importante, também, relembrar a necessidade de preenchimento do campo "Remuneração Mínima Mensal" existente na opção "Definições Anuais" do menu "Opções Avançadas"

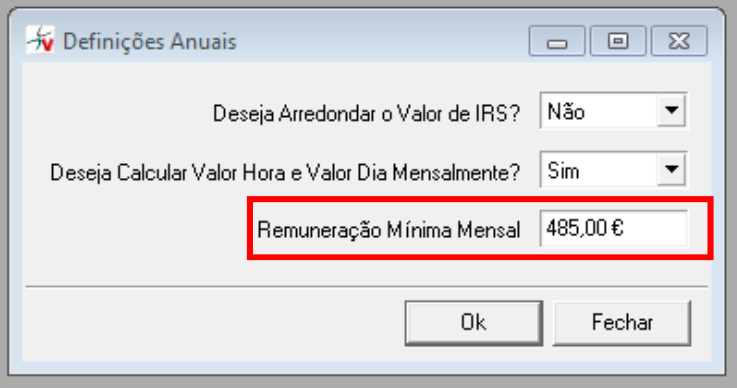

Alterações introduzidas pela versão 3.5.1 de 06-02-2013

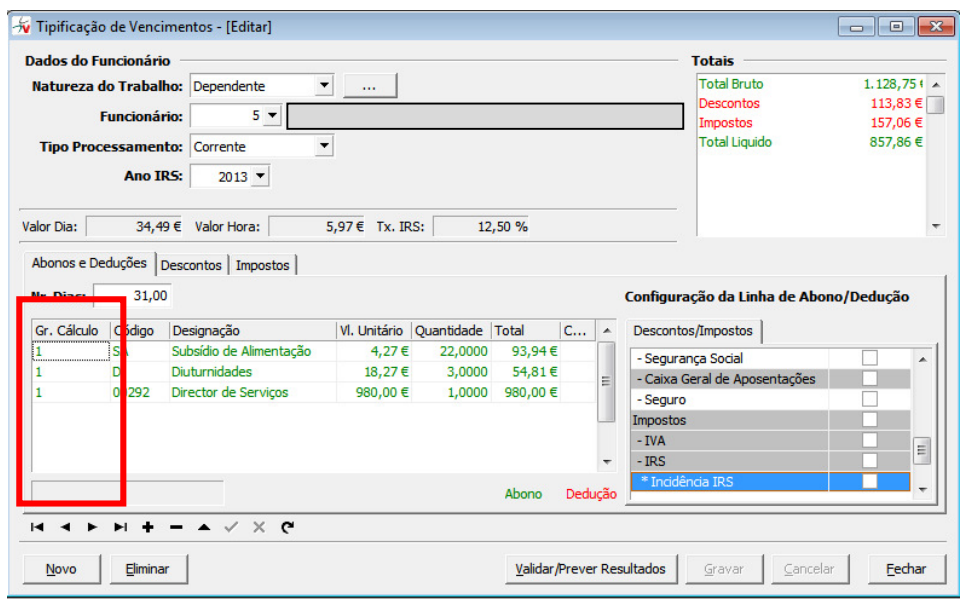

#### • Tipificação de vencimentos

Foi criada a coluna "Grupo de Cálculo" para permitir criar grupos de linhas na tipificação. Esta coluna tem o objectivo de tornar possível a realização, pelo módulo dbGEP-V, do processamento de retroactivos dos duodécimos dos subsídios de Natal e de Férias. Com a inclusão desta coluna na tipificação o módulo dbGEP-V passa também a permitir que a definição dos próprios duodécimos possa ser feita ao longo de várias linhas e não apenas numa só. Mais à frente será indicado o modo de realizar tais operações. Para ser mais fácil ao utilizador distinguir quais as linhas que fazem parte de cada grupo, a aplicação utiliza alternadamente o branco e o cinzento como cores de fundo de cada um delas, como se pode observar na figura a seguir.

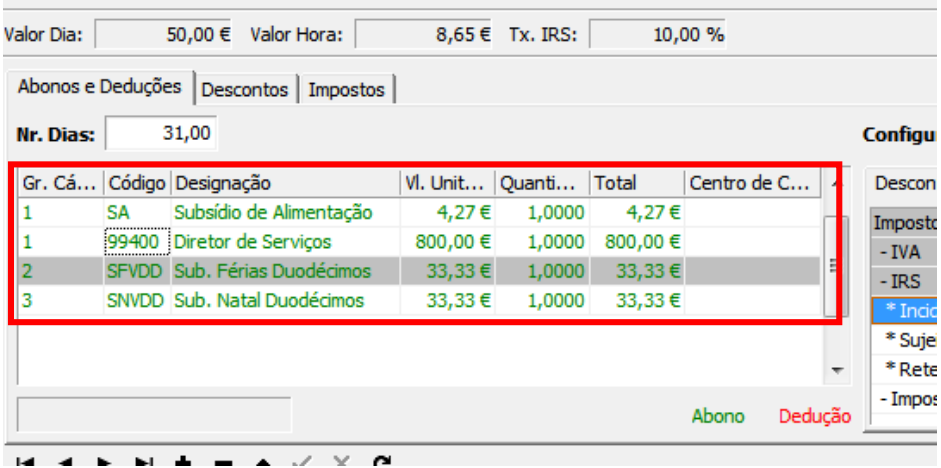

É no entanto de salientar que, para evitar problemas e incómodos causados pelo aparecimento desta nova coluna, no processo de actualização para a versão 3.5.1 do módulo dbGEP-V, a DBG atualizará todas as tipificações existentes com a afetação automática desta coluna com os grupos resultantes do último processamento de vencimentos efectuado.

## • Tabela de Abonos e Deduções

Para ser possível realizar o preenchimento da Declaração Mensal de Remunerações, na tabela de Abonos e Deduções foi acrescentado o campo "tipo rendimento (IRS)".

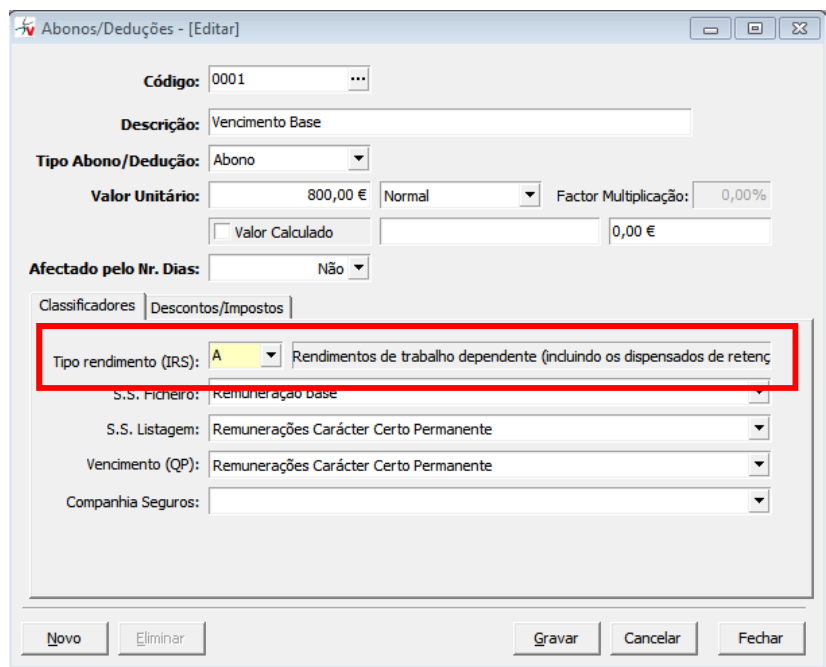

Este campo terá que ser devidamente preenchido para todos os abonos e deduções existentes. Assim, cada um dos abonos e deduções terão que ser classificados segundo a tabela de "Rendimentos da Categoria A – Trabalho Dependente", que consta na Portaria nº 6 de 2013, de 10 de Janeiro e que estão disponíveis para selecção, tal como se pode ver na imagem seguinte.

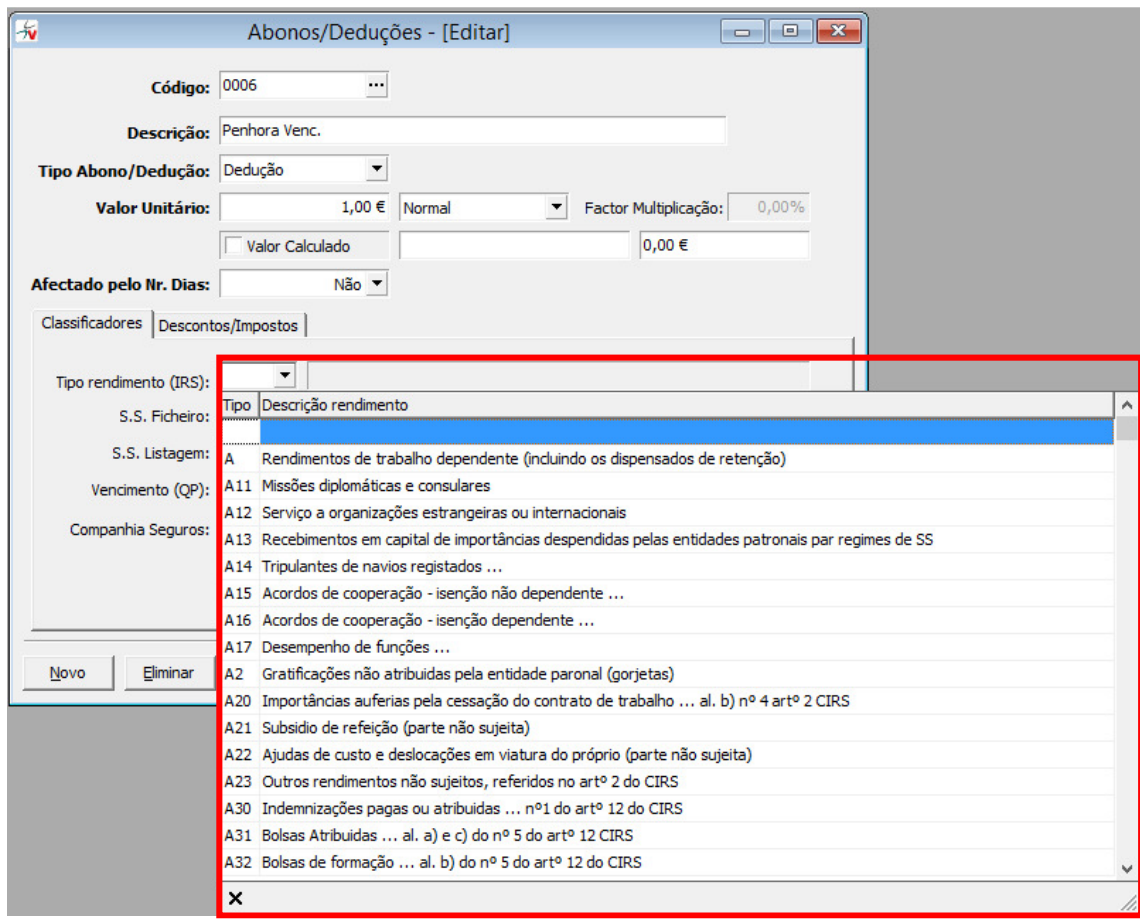

É muito importante salientar que, ao contrário do que aconteceu com as outras alterações introduzidas por estas duas novas versões e apesar de pretender evitar ao máximo problemas e incómodos causados pelo aparecimento deste novo campo, no processo de actualização para a versão 3.5.1 do módulo dbGEP-V, a DBG apenas poderá minimizar as suas consequências, uma vez que não consegue, automaticamente fazer a correspondência total entre os abonos e as deduções criadas por cada Entidade e os códigos da referida tabela. Assim sendo, o processo de actualização para a versão 3.5.1 afetará todos os abonos e deduções que possuam o classificador de Segurança Social "refeição com isenção de IRS" com o código "A21" que corresponde a "Subsídio de refeição (parte não sujeita)", todos os abonos e deduções com classificador de Segurança Social "ajudas de custo com isenção de irs" com o código "A22" que corresponde a "Ajudas de custo e deslocações em viatura do próprio (parte não sujeita)" e todos restantes os abonos e deduções existentes com o código "A" que corresponde a "Rendimentos de trabalho dependente (incluindo os dispensados de retenção)".

Competirá a cada uma das entidades utilizadoras do módulo dbGEP-V, fazer a alteração deste campo em todos abonos e deduções onde a afectação automática não tenha feito um relacionamento correto com a tabela atrás referida. Para isso, todos os abonos e deduções deverão ser verificados antes de se fazer o processamento e/ou a submissão na Autoridade Tributária e Aduaneira (AT) do ficheiro com a Declaração Mensal de Remunerações. É também de referir que o incorrecto preenchimento deste campo é uma das maiores causas de erro naquele processo de submissão. De notar que os descontos efectuados ao vencimento líquido, para pagamento de, por exemplo, penhoras, ou quotas, não deverão ser classificados com qualquer tipo de rendimento, devendo, neste caso, este campo ser deixado vazio.

## Como fazer para processar vencimentos com sobreataxa de IRS

Em todas as tipificações de funcionários Dependentes deve ser adicionada uma nova linha de Impostos, referente á sobretaxa e conforme o exemplo seguinte:

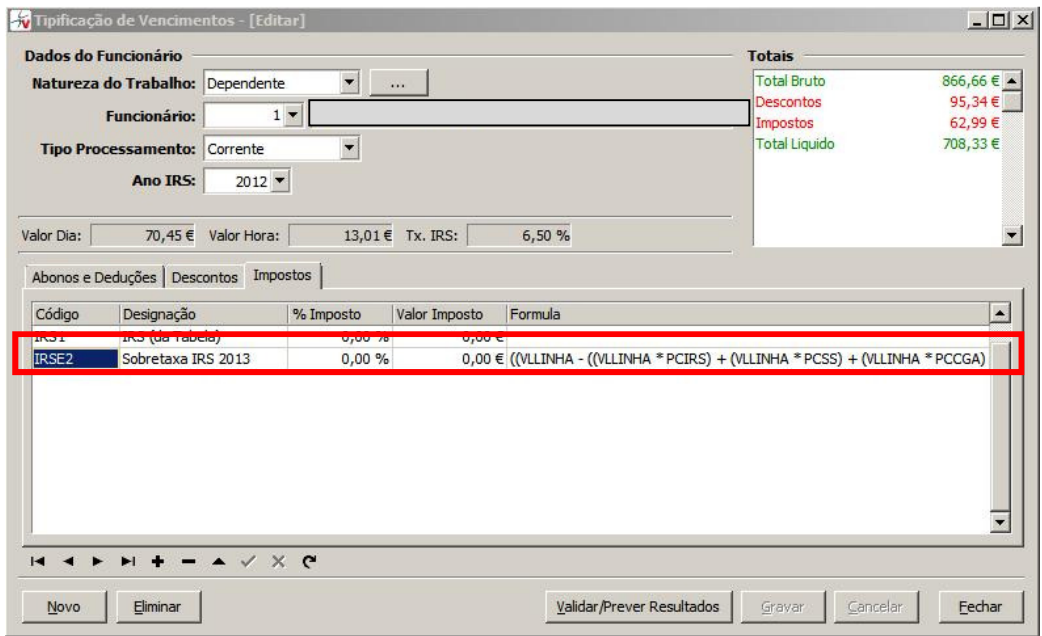

# Como fazer para processar vencimentos com duodécimos

- 1. Devem ser criados novos abonos/deduções com o respetivo cálculo do duodécimo, conforme explicado atrás. Caso os abonos/deduções não sejam criados segundo essas mesmas instruções, o cálculo da sobretaxa não será efectuado de forma correta
- 2. Os abonos/deduções criados devem ser associados às tipificações dos funcionários que vão receber Subsídio de Ferias/Natal por duodécimos, conforme imagem abaixo.

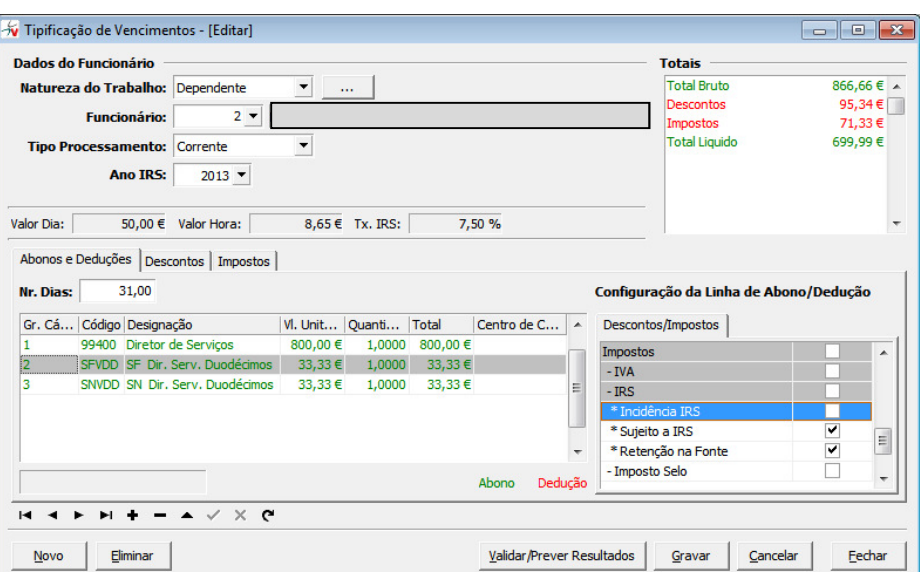

De notar ainda que os subsídios por duodécimos não afetam o valor de incidência para o cálculo da taxa de IRS.

É muito importante referir que quer o vencimento quer cada duodécimo de subsídio têm que corresponder a um grupo de cálculo separado.

No entanto, quer o vencimento, quer os duodécimos de subsídios podem, sem qualquer problema, ser divididos por várias linhas.

Vejamos o exemplo de um vencimento com o valor dividido por mais do que uma linha mas com os valores de cada um dos duodécimos colocados numa única linha

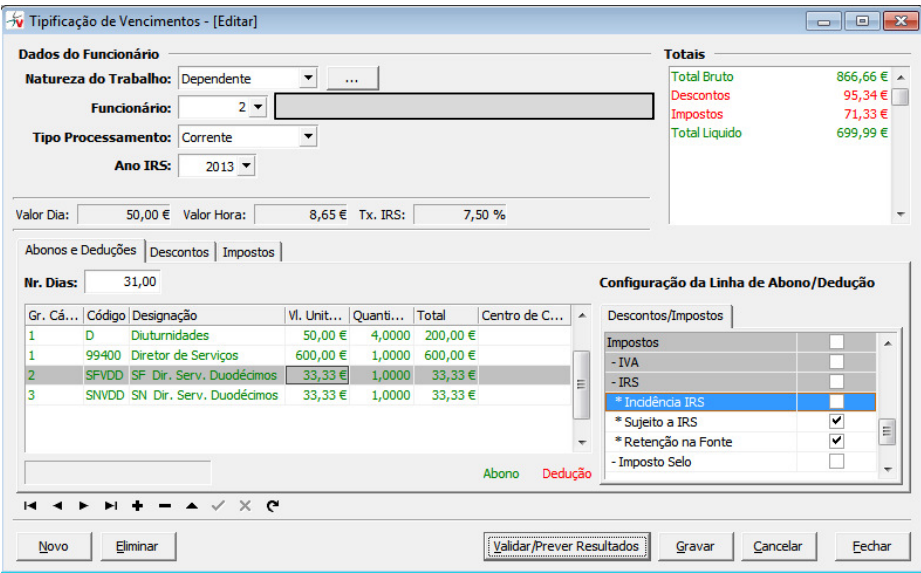

Vejamos também o exemplo de um vencimento com o valor dividido por mais de uma linha mas com os valores de cada um dos duodécimos distribuídos, de igual forma, por mais do que uma linha.

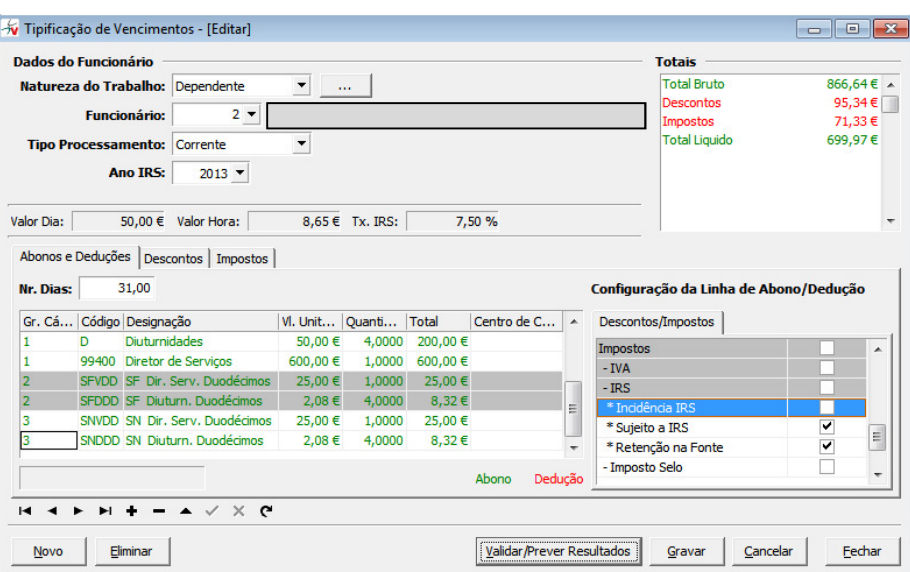

# Como fazer para processar vencimentos com duodécimos e retroativos dos duodécimos

- 1. Tal como foi visto no ponto anterior, na tipificação devem ser adicionados dois grupos de cálculo (com uma ou mais linhas) correspondentes aos dois duodécimos dos subsídios.
- 2. Por cada mês de retroativos que se pretenda incluir no processamento devem adicionados mais dois grupos de cálculo (com uma ou mais linhas) correspondentes aos retroativos dos dois duodécimos dos subsídios. O exemplo a seguir poderia corresponder à tipificação para o processamento de Fevereiro com duodécimos incluindo os retroativos a Janeiro

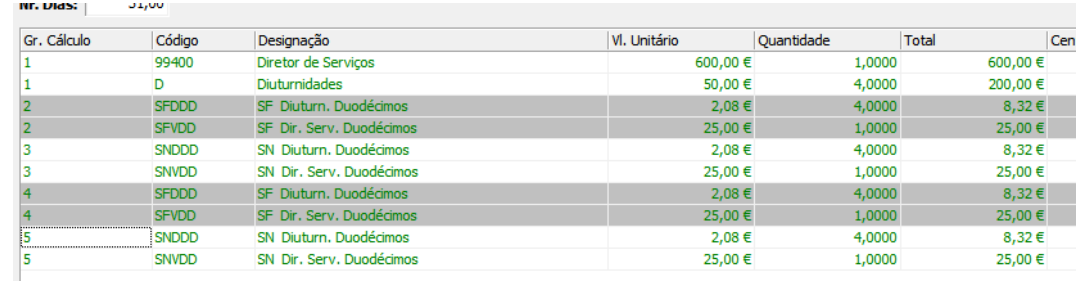

# Como fazer para processar vencimentos com duodécimos e sobretaxa de IRS?

- 1. Deve adicionar os abonos/deduções com duodécimos
- 2. Deve adicionar uma nova linha de imposto referente á sobretaxa de IRS

Como fazer para processar subsídio de alimentação com valores superiores ao valor isento de IRS e Segurança Social?

1. Terá que ser alterado o valor do abono existente correspondente ao subsídio de refeição. Esse valor deverá ser alterado para 4,27 € (valor máximo isento de IRS e Segurança Social). A classificação de Tipo rendimento (IRS) atribuído a este abono deverá ser "A21".

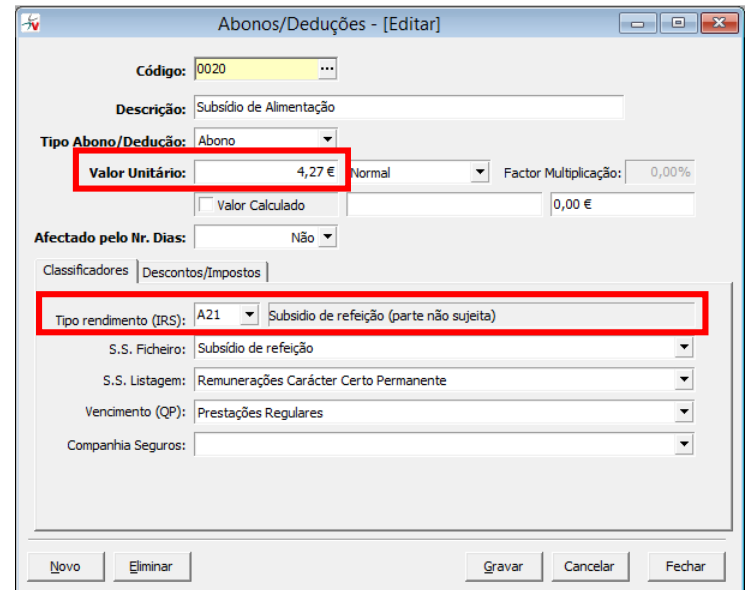

2. Terá que ser criado um novo abono de valor igual ao excedente. Para este novo abono terão que ser definidos os Descontos/Impostos de acordo com as disposições legais em vigor. No exemplo abaixo definiu-se um excedente de 0,85 € correspondente à diferença entre o valor limite de 2012 (5,12€) e o valor limite para 2013 (4,27€). A classificação de Tipo rendimento (IRS) atribuído a este abono deverá ser "A".

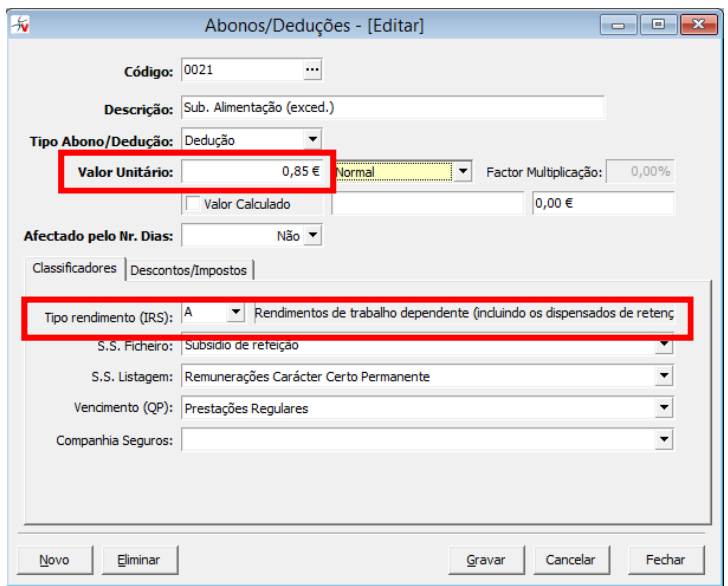

3. Os dois abonos correspondentes aos subsídios de refeição e ao excedente deverão ser associados ao grupo de cálculo do vencimento base nas tipificações dos funcionários.

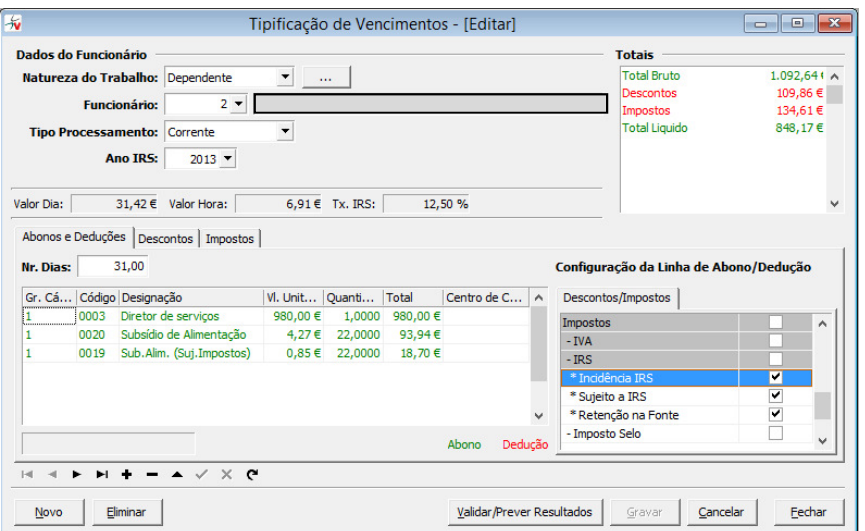

# Como fazer para submeter a Declaração Mensal de Remunerações?

Produção do ficheiro a submeter

- 1. Verificar o campo "tipo rendimento (IRS)".em todos os abonos e deduções.
- 2. Selecionar a opção "Declaração mensal de remunerações" do menu "geração de Ficheiros" que fará aparecer o ecrã abaixo

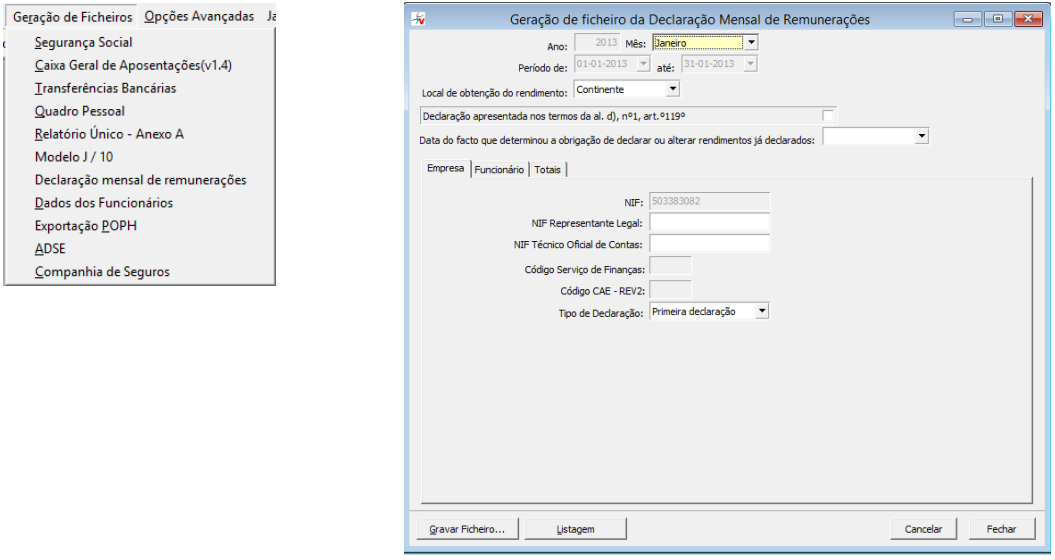

- DBG
- 3. Seleccionar o mês para o qual pretende fazer a geração do ficheiro com a declaração

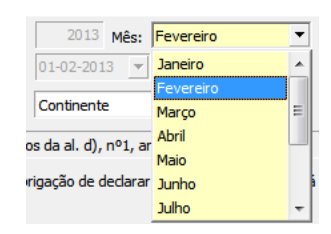

4. Preencher os campos em falta. De notar que nem todos os campos terão que ser preenchidos numa situação normal de submissão da informação.

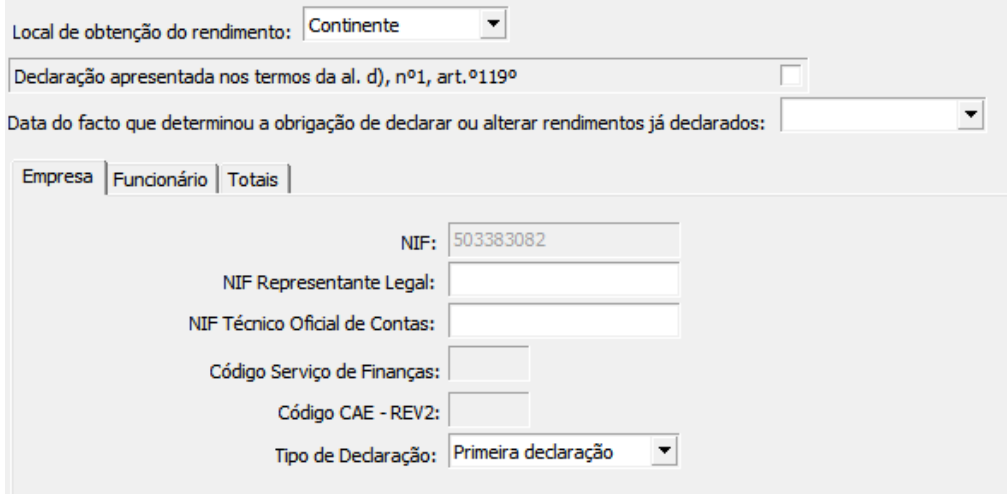

5. Caso pretenda, pode consultar os totais da declaração no separador "Totais"

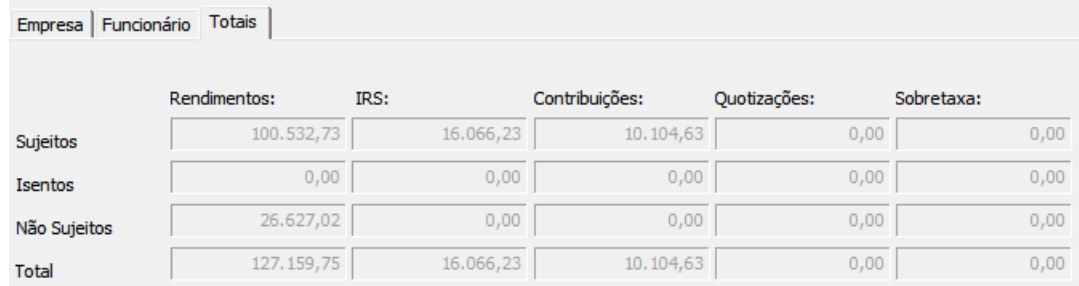

6. Ou então consultar os valores para cada funcionário. Neste separador, é importante referir a coluna "Erro", que assinalará possíveis problemas que poderão ser potenciais causadores de erros no processo de submissão da declaração.

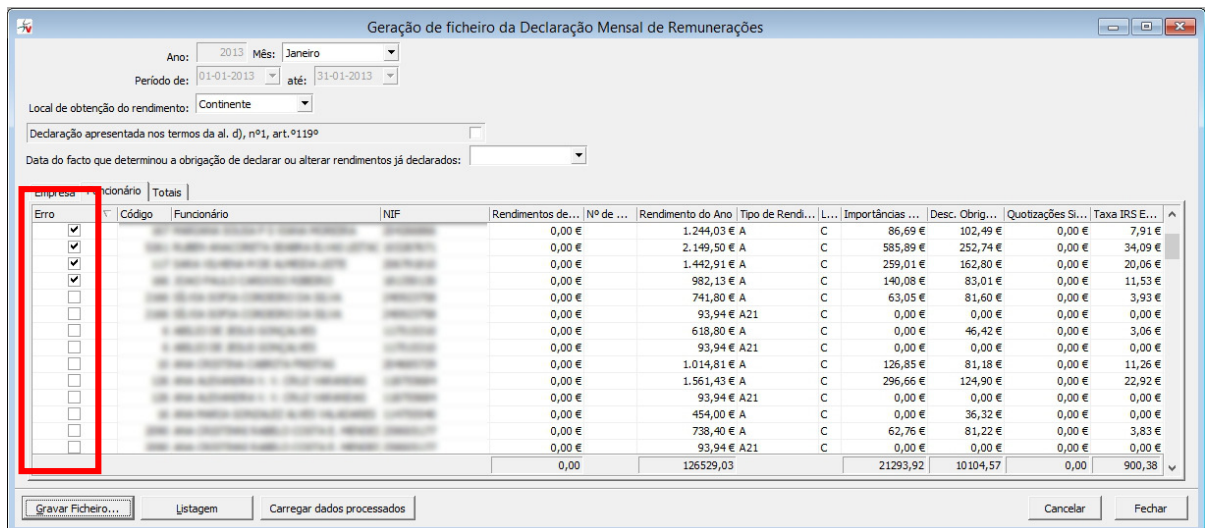

7. Se tudo estiver conforme pode fazer a geração do ficheiro a submeter à Autoridade tributária e Aduaneira através do botão "Gravar Ficheiro". Terá que indicar uma localização e um nome para o ficheiro. Por defeito o formato será DMR (correspondente a Declaração Mensal de Remunerações).

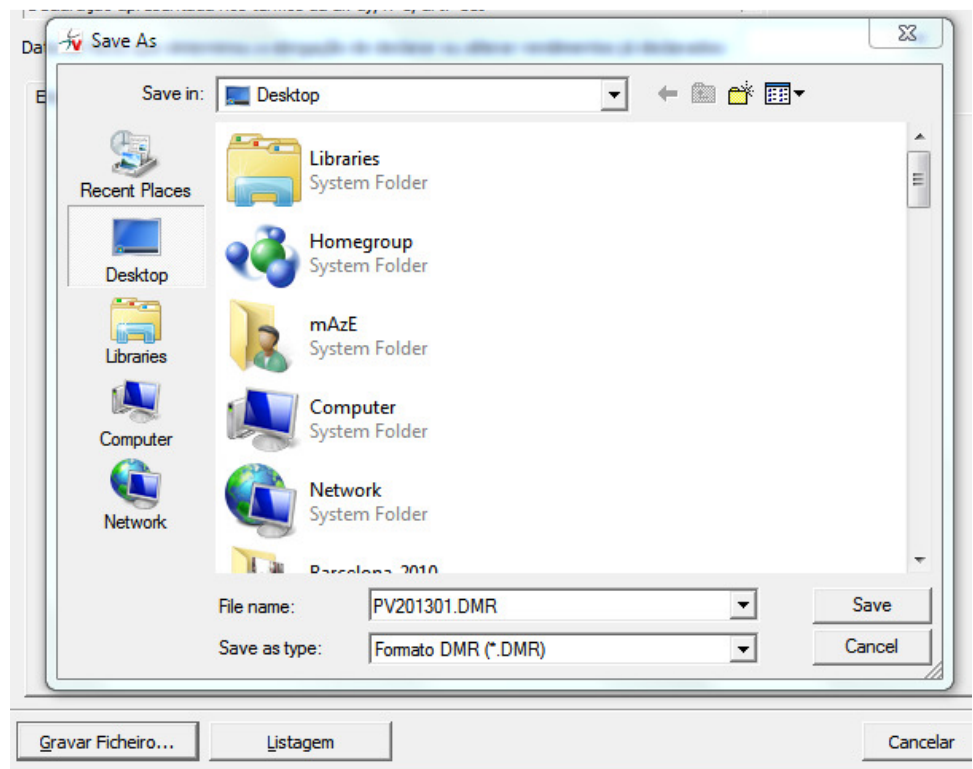

### Motivos mais comuns dos erros decorrentes da submissão

A grande maioria dos erros decorrem de classificação incorreta nos abonos ou deduções do campo "tipo rendimento (IRS)", pelo que se aconselha uma verificação cuidadosa e exaustiva desta situação antes de ser tentada a submissão da declaração. No sentido de auxiliar essa

mesma verificação, enumeramos, de seguida, aquelas que nos parecem ser as situações provocadoras de erro mais comuns.

- 1. Em descontos efetuados ao vencimento líquido, para pagamento de, por exemplo, penhoras, seguros ou quotas, ou em abonos como, por exemplo, adiantamentos por conta, o campo "tipo rendimento (IRS)" não está vazio.
- 2. Num mesmo processamento é utilizado duas ou mais vezes o mesmo código de abono ou dedução (sendo, para isso, alterada a sua descrição) para situações diferentes de sujeição a IRS. Esta situação deverá ser alterada uma vez que, em cada processamento, a cada código de abono ou dedução terá que corresponder um e um só código de "Tipo rendimentos (IRS)".
- 3. Num processamento são utilizados dois tipos abonos ou de deduções (um sujeito a IRS e outro não) cujo campo "tipo rendimento (IRS)" está classificado com o mesmo código. O exemplo mais representativo desta situação diz respeito ao subsídio de refeição que na parte isenta deve ser classificado com o código "A21" e na parte não isenta deve ser classificado com o código "A".

É também de salientar que a resolução dos erros ocorridos corresponde, em muitas situações, a duas verificações/correcções. Uma primeira em que se verifica/corrige a classificação de tipo de rendimento das linhas de abono ou dedução do processamento do funcionário em que o erro ocorreu. E uma segunda que corresponde, também, a uma verificação/correção na tabela de abonos/deduções do campo "tipo rendimento (IRS)" que está associado ao código de abono ou dedução utilizado no processamento. Esta segunda correcção permitirá evitar erros semelhantes em futuros processamentos.

#### Clarifiquemos estes passos

a) Verificar se existem erros no separador "Funcionário" da "Geração do Ficheiro da Declaração Mensal de Remunerações"

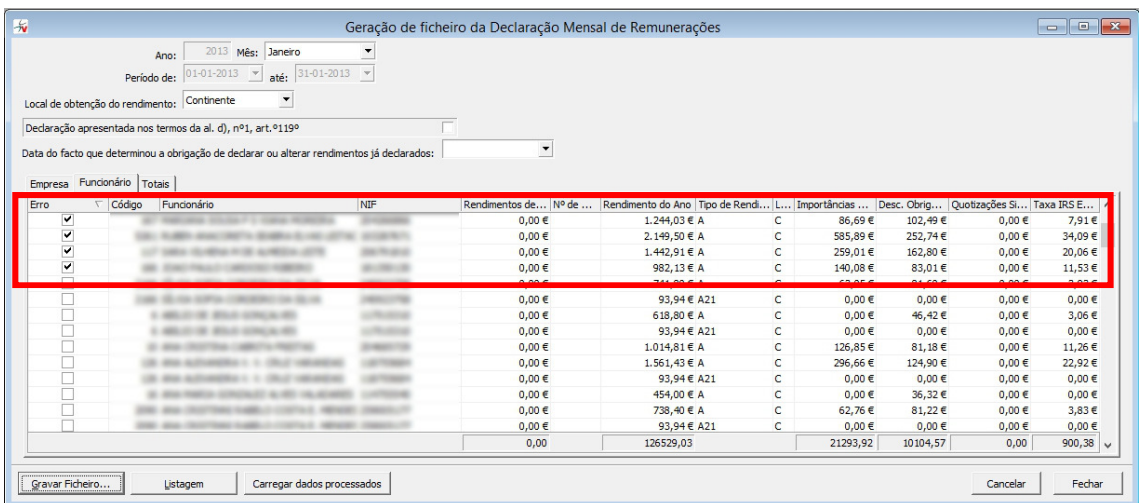

b) Para cada erro, ir ao processamento do respetivo funcionário e verificar o "Tipo Rendimento" associado em cada linha.

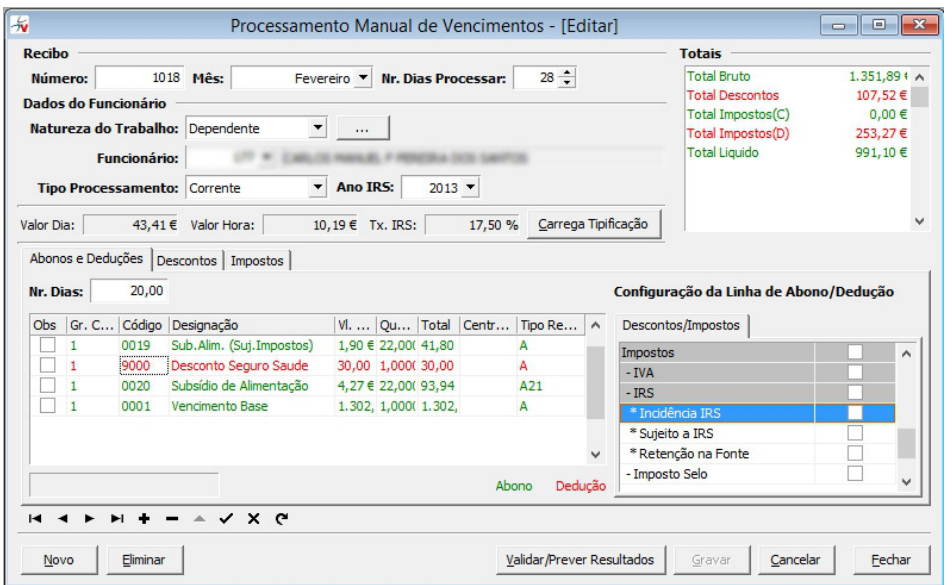

Neste exemplo, a situação de erro corresponde à classificação do "Tipo Rendimento"com o código "A" da dedução como código "9000" (Desconto Seguro Saúde). Na prática corresponde situação referenciada no ponto 1. das situações provocadoras de erro mais comuns. A correcção a fazer será colocar o "Tipo Rendimento" sem nenhum código.

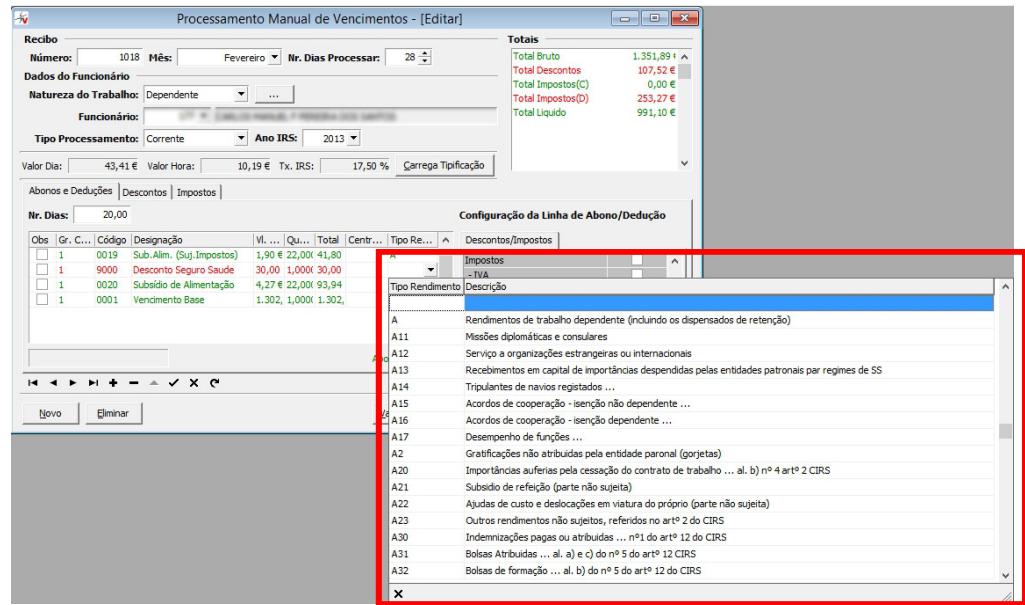

Após corrigir todas as situações incorrectas deverá "Validar/Prever Resultados" e, de seguida, "Gravar" as alterações de modo a torna-las permanentes.

c) Após isto, devemos ir verificar se o erro já desapareceu no separador "Funcionário" da "Geração do Ficheiro da Declaração Mensal de Remunerações". Para tal deverá ser pressionado o botão "Carregar dados processados" de modo a serem reflectidas as alteraçãoe sfeitas no processamento. Caso ainda persista o erro, deverá voltar ao processamento do funcionário e procurar novas situações incorretas.

DBG

d) Caso o erro tenha desparecido, deverá ir à "tabela de abonos e deduções" verificar/corrigir o abono ou a dedução associados ao código "9000". Esta correcção evitará erros em futuros processamentos.

## Problema com a versão 1.0.0.0033 do programa disponibilizado pela Autoridade Tributária e Aduaneira para submissão da Declaração Mensal de Remunerações

A versão 1.0.0.0033 do programa disponibilizado pela AT para submissão da DMR apresenta uma anomalia que provoca erros que nada têm a ver com o ficheiro gerado pelo módulo dbGEP-V. Estes erros estão representados na imagem abaixo.

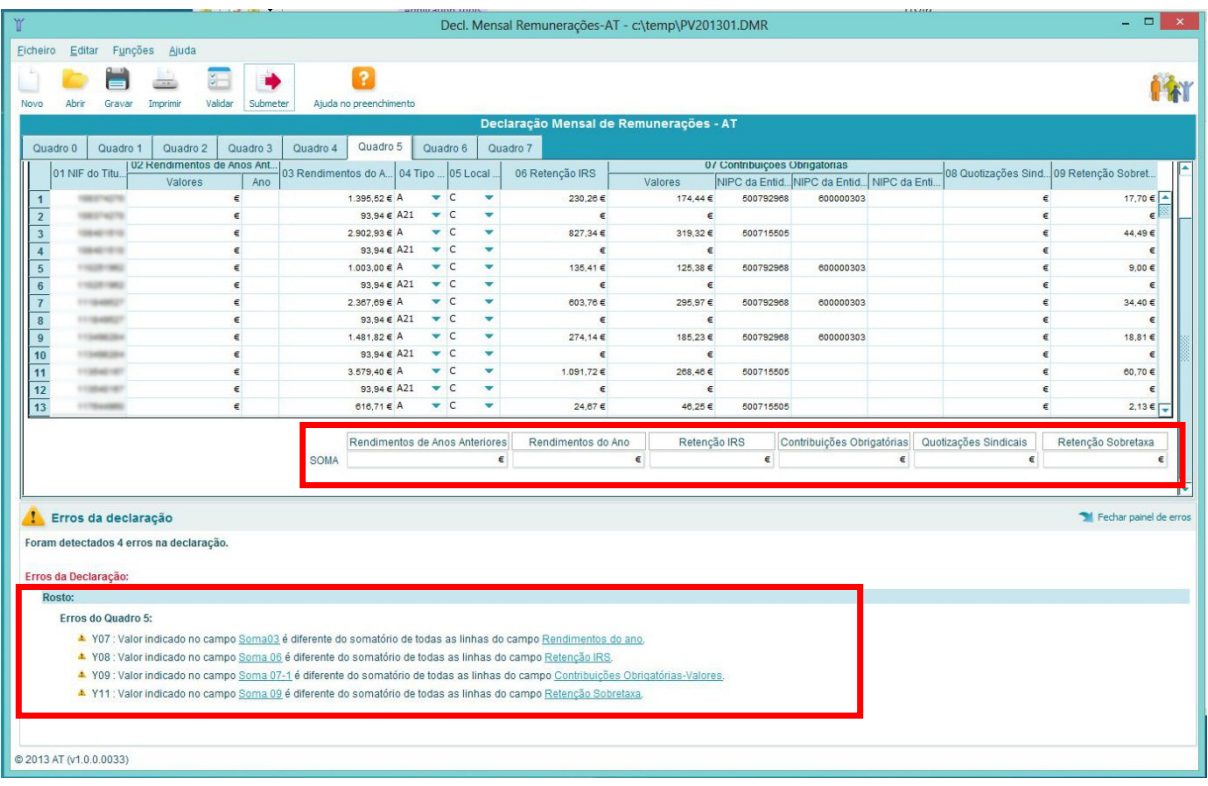

Os erros apresentados derivam do facto de a linha de "SOMA" não ser preenchida no instante de carregamento do ficheiro. Para obviar a este problema, basta seleccionar uma célula da tabela que está imediatamente acima da referida linha e fazer uma deslocação para a linha imediatamente abaixo ou acima. A partir desse instante os valores da linha são calculados e os erros irão desaparecer.